## **СРЕДСТВО ДОВЕРЕННОЙ ЗАГРУЗКИ «Dallas Lock»**

# Руководство оператора (пользователя)

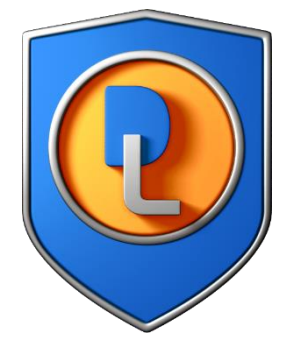

ПФНА.501410.003 34

Листов 13

2018

## Содержание

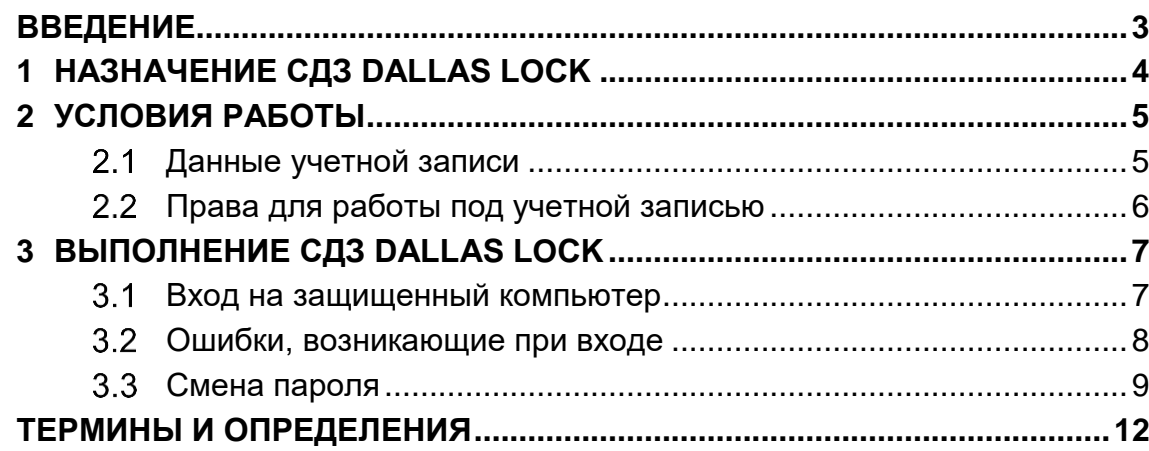

### **Введение**

<span id="page-2-0"></span>Данное руководство предназначено для пользователей (операторов) рабочих станций, на которых установлено изделие «Средство доверенной загрузки «Dallas Lock» (далее по тексту – изделие, СДЗ Dallas Lock).

В руководстве содержатся сведения, необходимые пользователю для работы на компьютерах, защищенных СДЗ Dallas Lock.

## **1 НАЗНАЧЕНИЕ СДЗ DALLAS LOCK**

<span id="page-3-0"></span>СДЗ Dallas Lock предназначен для блокирования попыток несанкционированной загрузки нештатной операционной системы (НШОС) средств вычислительной техники (СВТ), а также для предоставления доступа к информационным ресурсам загружаемой штатной операционной системы (ШОС) в случае успешной проверки подлинности.

СДЗ Dallas Lock предназначен для использования на персональных компьютерах и серверах архитектуры х86-32, x86-64.

В соответствии с требованиями безопасности предприятия лицами, ответственными за установку и эксплуатацию СДЗ Dallas Lock, проводится соответствующая настройка параметров и политик безопасности, а также механизмов, которые реализованы в СДЗ Dallas Lock. Подробное описание настройки механизмов администрирования содержится в документе «Руководство системного программиста» ПФНА.501410.003-32.

Администратор – пользователь ответственный за управление СДЗ Dallas Lock. Эту функцию могут выполнять и несколько сотрудников подразделения информационной безопасности предприятия.

Аудитор – пользователь, имеющий права на просмотр всех установленных параметров безопасности СДЗ Dallas Lock без возможности их редактирования.

Оператор (пользователь) – пользователь защищенного персонального компьютера, осуществляющий ввод и обработку информации любыми программными средствами.

## 2 УСЛОВИЯ РАБОТЫ

### <span id="page-4-1"></span><span id="page-4-0"></span>2.1 Данные учетной записи

Чтобы получить доступ к компьютеру, на который установлен СДЗ Dallas Lock, необходимо иметь зарегистрированную в СДЗ Dallas Lock учетную запись. Регистрация учетных записей осуществляется администратором СДЗ Dallas Lock.

Учетная запись пользователя, зарегистрированного в СДЗ Dallas Lock, имеет следующие атрибуты, которые необходимы для входа на защищенный компьютер (авторизации):

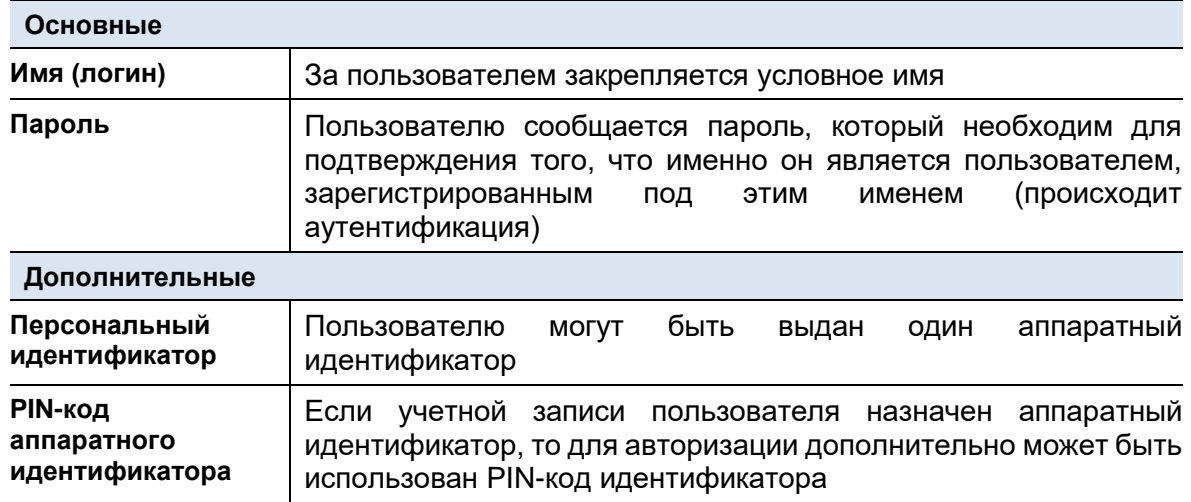

Внимание! Пользователю необходимо:

- уточнить у администратора все авторизационные данные для входа на защищенный компьютер.
- запомнить свое имя и пароль.
- никому не сообщать пароль и никому не передавать персональный аппаратный идентификатор.

Авторизация пользователя осуществляется при каждом запуске ПЭВМ.

При вводе имени и пароля необходимо соблюдать следующие правила:

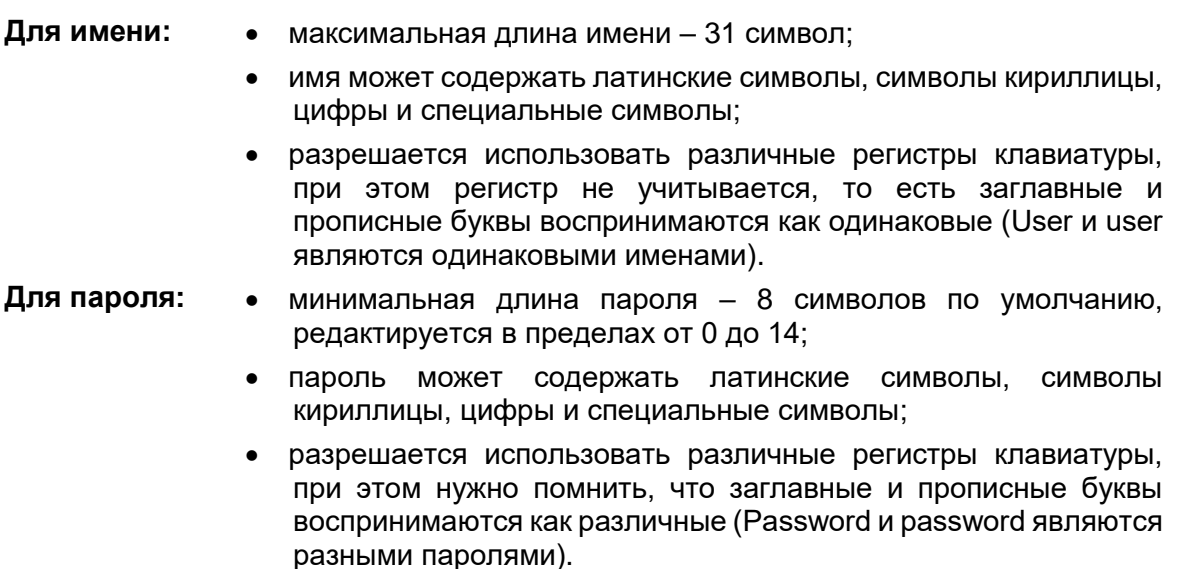

### <span id="page-5-0"></span>**Права для работы под учетной записью**

Необходимо выяснить у администратора, какими именно правами и привилегиями обладает пользователь и к каким ресурсам может иметь доступ.

Во всех сложных ситуациях, связанных с работой на защищенном компьютере, которые пользователь не в состоянии разрешить самостоятельно, необходимо обращаться к администратору СДЗ Dallas Lock.

### **3 ЗАПУСК СДЗ DALLAS LOCK**

#### <span id="page-6-1"></span><span id="page-6-0"></span>**Вход на защищенный компьютер**

При загрузке компьютера с установленной платой СДЗ Dallas Lock появляется экран приглашения на вход в систему [\(Рис. 1\)](#page-6-2).

Для входа на защищенный СДЗ Dallas Lock компьютер каждому пользователю нужно выполнить следующую последовательность шагов.

1. Включить питание компьютера. На экране появится приветствие [\(Рис. 1\)](#page-6-2).

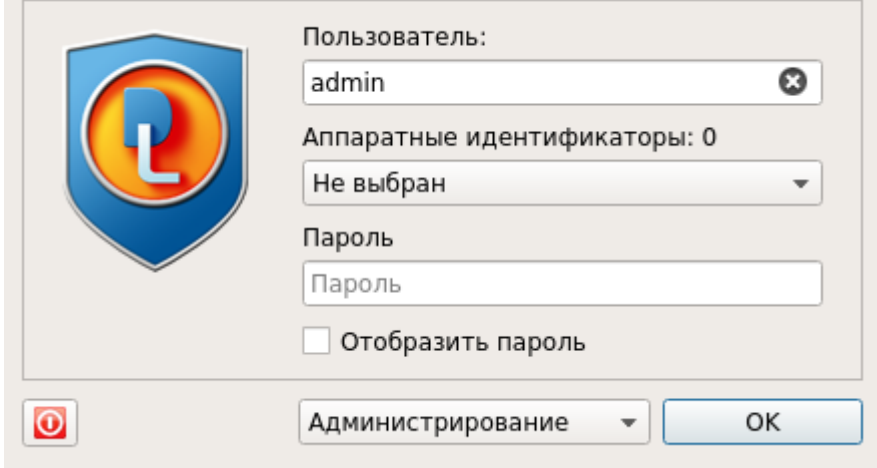

**Рис. 1. Экран приглашения на вход в систему**

<span id="page-6-2"></span>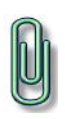

**Примечание.** Если защищенный СДЗ Dallas Lock компьютер введен в Домен безопасности, в левом нижнем углу экрана приглашения на вход будет отображен соответствующий значок: <sup>О</sup> - при наличии связи с Сервером безопасности, <sup>О</sup> - при отсутствии связи с Сервером безопасности.

- 2. Предъявить аппаратный идентификатор (если назначен данной учетной записи).
- 3. Заполнить поле «Пользователь», имя учетной записи, под которой пользователь зарегистрирован в СДЗ Dallas Lock.
- 4. Ввести пароль. При вводе пароля поле для ввода является текстовым. На экране вместо символа, соответствующего каждой нажатой клавише, появляется символ «●» (точка).
- 5. Выбрать в выпадающем списке:
	- «Загрузка» переход к загрузке;
	- «Смена пароля» переход к смене текущего пароля учетной записи пользователя.
- 6. Нажать кнопку «Enter».

#### **Вход на защищенную ПЭВМ с использованием аппаратного идентификатора:**

Если учетной записи пользователя назначен АИ, то его необходимо предъявить, а именно:

- вставить его в USB-порт или прикоснуться к считывателю (в зависимости от типа устройства);
- выбрать наименование идентификатора, которое появится в выпадающем меню «Аппаратные идентификаторы».

В зависимости от настроек аппаратного идентификатора, произведенных администратором применительно к учетной записи пользователя, возможны следующие способы авторизации:

- необходимо предъявить АИ, ввести имя учетной записи пользователя и пароль;
- необходимо предъявить АИ (при этом в поле «Пользователь» будет подставлена хранящаяся в памяти АИ идентификационная информация, поле будет недоступно для редактирования) и ввести пароль учетной записи пользователя;
- необходимо предъявить АИ (при этом в поля «Пользователь» и «Пароль» будут подставлены хранящаяся в памяти АИ идентификационная и<br>аутентификационная информация, поля будут недоступны для аутентификационная информация, поля будут недоступны для редактирования);
- необходимо предъявить АИ (при этом в поле «Пользователь» будет подставлена хранящаяся в памяти АИ идентификационная информация, поле будет недоступно для редактирования) и ввести ПИН-код АИ, при этом пароль будет получен из защищенной памяти АИ, если введенный ПИН верен.

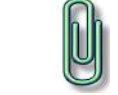

**Примечание.** При вводе имени и пароля переключение раскладки клавиатуры (русская/латинская) производится нажатием комбинации клавиш «Alt»+«Shift».

#### <span id="page-7-0"></span>**Ошибки, возникающие при входе**

Если пользователем не была пройдена процедура авторизации, то на экран могут быть выведены следующие сообщения об ошибках:

- «Пользователь указан неверно» если введенное имя учетной записи пользователя отсутствует в СДЗ Dalas Lock;
- «Указан неверный пароль» если введенный пароль неверен. Пользователю будет предложено повторно ввести имя и пароль;
- «Предъявлен неверный аппаратный идентификатор пользователя» при отсутствии или предъявлении неверного аппаратного идентификатора;
- «Учетная запись отключена» если администратор установил атрибут «Отключен» для данной учетной записи. Необходимо обратиться к администратору;
- «Достигнуто максимально допустимое количество ошибок ввода пароля. Учетная запись заблокирована» - если превышено количество попыток ввода пароля, происходит автоматическая блокировка учетной записи. Разблокировка учетной записи пользователя осуществляется автоматически по истечении указанного времени блокировки, или после явной разблокировки администратором;
- «Нарушено расписание работы пользователя» если осуществляется попытка авторизации пользователя в неустановленное для него время работы.
- «Нарушена целостность контролируемых файлов» выводиться в случае обнаружения нарушений целостности контролируемых объектов после ввода имени и пароля учетной записи пользователя. Далее осуществляется проверка разрешения на работу пользователя с нарушенной целостностью;
- «Истёк срок действия пароля. Смена пароля данному пользователю запрещена» - если истек срок действия пароля и у данной учетной записи установлен атрибут «Запретить смену пароля пользователем». Необходимо обратиться к администратору.

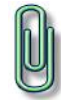

**Примечание.** Возможна ситуация, при которой пользователь забыл свой пароль. В этом случае он должен обратиться к администратору СДЗ Dallas Lock, который может назначить учетной записи пользователя новый пароль.

#### <span id="page-8-0"></span>**Смена пароля**

Смена пароля возможна в трех случаях:

- По запросу пользователя;
- По истечении срока действия пароля учетной записи пользователя;
- Для учетной записи пользователя был установлен атрибут «Потребовать смену пароля при следующем входе».
- 1. Смена пароля по запросу пользователя.

При выборе действия «Смена пароля» в окне авторизации осуществляется переход к процедуре смены пароля [\(Рис. 2\)](#page-8-1)

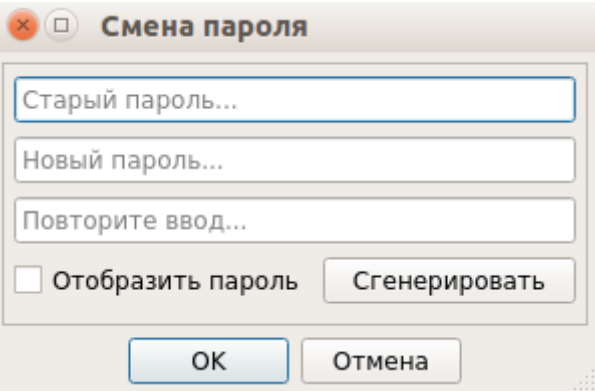

**Рис. 2. Диалоговое окно смены текущего пароля учетной записи пользователя**

<span id="page-8-1"></span>Действие «Смена пароля» недоступно, если администратором установлен атрибут в свойствах учетной записи пользователя «Запретить смену пароля пользователем».

В этом случае при попытке смены пароля пользователем выдается соответствующее сообщение о действующем запрете [\(Рис.](#page-8-2) 3).

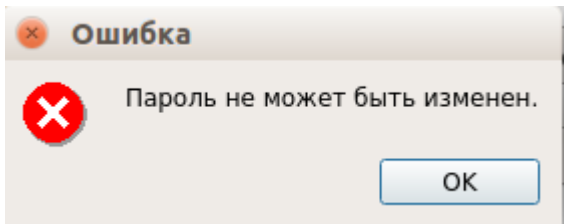

**Рис. 3. Окно сообщения при запрете смены пароля пользователем**

<span id="page-8-2"></span>Для смены пароля необходимо корректно ввести:

- текущий пароль;
- новый пароль (должен отвечать установленным политикам сложности паролей);
- подтвердить новый пароль.

Также имеется возможность воспользоваться генератором паролей.

При вводе пароля следует помнить, что строчные и прописные буквы в пароле различаются. Допущенные ошибки при вводе исправляются также, как и при заполнении текстового поля.

При несоответствии пароля требованиям политики сложности паролей выводится соответствующее сообщение, смена пароля не производится, осуществляется возврат к процедуре смены пароля [\(Рис.](#page-9-0) 4 и 5).

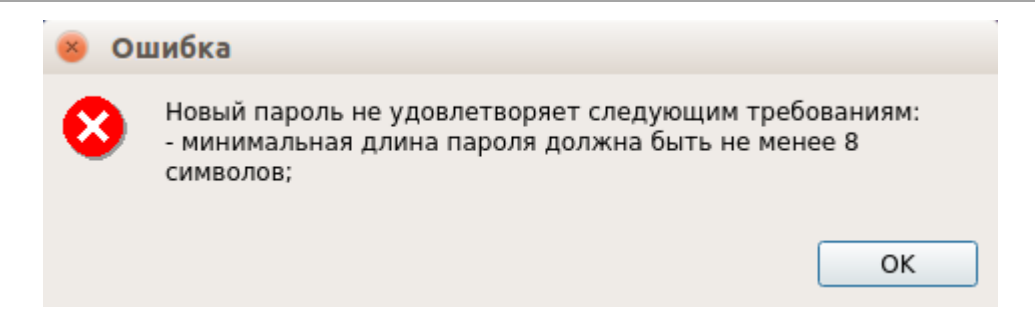

**Рис. 4. Сообщение при несоответствии длины пароля учетной записи пользователя политике сложности паролей**

<span id="page-9-0"></span>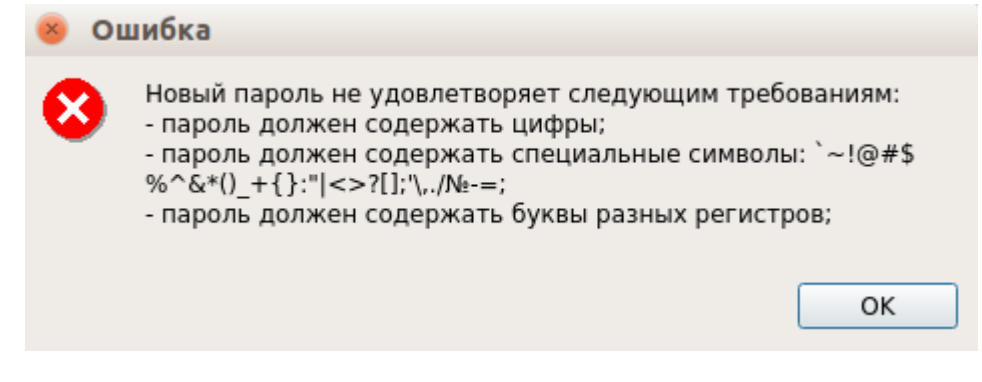

**Рис. 5. Сообщение при несоответствии сложности пароля учетной записи пользователя политике сложности паролей**

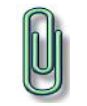

**Примечание.** В случае несоответствия политикам сложности паролей или иной ошибки, возникшей при смене пароля, выводится сообщение, описывающее суть в достаточной степени.

При вводе пароля на экране вместо символа, соответствующего каждой нажатой клавише, появляется символ «●» (точка). Для контроля правильности ввода значений пароля можно воспользоваться полем «Отобразить пароль».

Если значения пароля в поле ввода и в поле повтора не совпадают, выводится соответствующее сообщение, осуществляется возврат к окну смены пароля [\(Рис.](#page-9-1) 6).

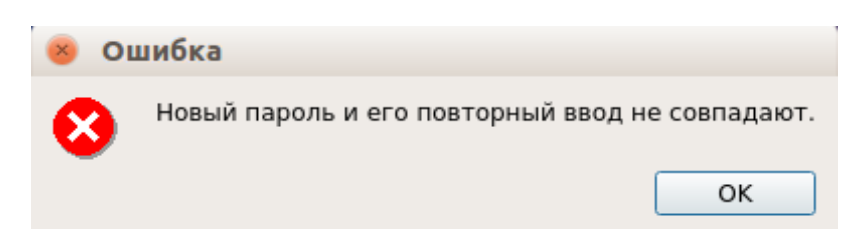

**Рис. 6. Сообщение при несовпадении паролей**

<span id="page-9-1"></span>При успешной смене текущего пароля учетной записи пользователя выводится соответствующее сообщение [\(Рис.](#page-9-2) 7) и осуществляется возврат в окно авторизации.

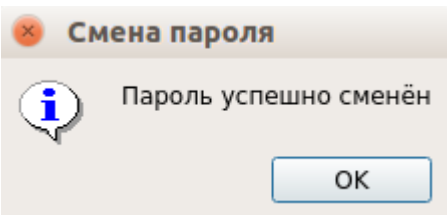

<span id="page-9-2"></span>**Рис. 7. Сообщение при успешной смене текущего пароля учетной записи пользователя**

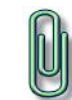

**Примечание.** При использовании авторизационных данных из аппаратного идентификатора новый пароль записывается в аппаратный идентификатор.

2. Смена пароля по истечении срока действия пароля учетной записи пользователя.

В случае истечения срока действия пароля проверяется разрешение для пользователя на смену своего пароля в соответствии с установленным атрибутом в настройках учетной записи пользователя «Запретить смену пароля пользователем».

Если атрибут не установлен, происходит переход к процедуре смены пароля. Дальнейшие действия осуществляются аналогично пункту «Смена пароля по запросу пользователя».

В случае отсутствия разрешения на смену пароля пользователем выводится сообщение «Истёк срок действия пароля. Пароль не может быть изменен». Производится возврат к этапу авторизации. Загрузка ШОС недоступна пользователям с истекшим сроком действия пароля.

3. Для учетной записи пользователя был установлен атрибут «Потребовать смену пароля при следующем входе».

Если установлен данный атрибут в настройках учетной записи, то при следующем входе пользователя выводится сообщение о необходимости сменить пароль и по нажатию кнопки «ОК» происходит переход к процедуре смены пароля.

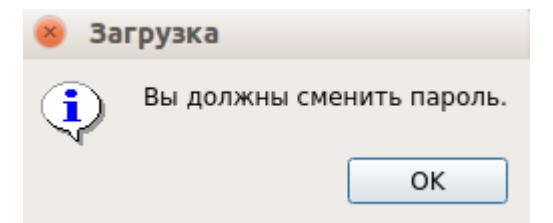

**Рис. 8. Сообщение о необходимости сменить пароль**

Дальнейшие действия осуществляются аналогично пункту «Смена пароля по запросу пользователя».

### **Термины и определения**

<span id="page-11-0"></span>Некоторые термины, содержащиеся в тексте руководства, уникальны для СДЗ Dallas Lock Dallas Lock, другие используются для удобства, третьи выбраны из соображений краткости.

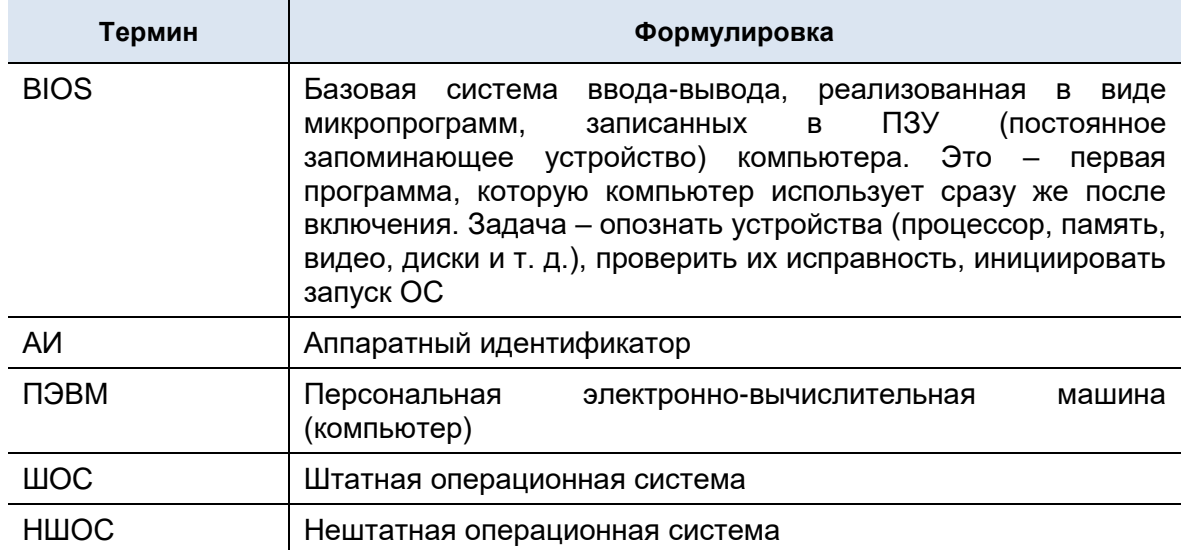

### **Изменения**

В таблице приведены сведения о последних изменениях данного документа, включая версию, дату, автора и краткое описание изменений.

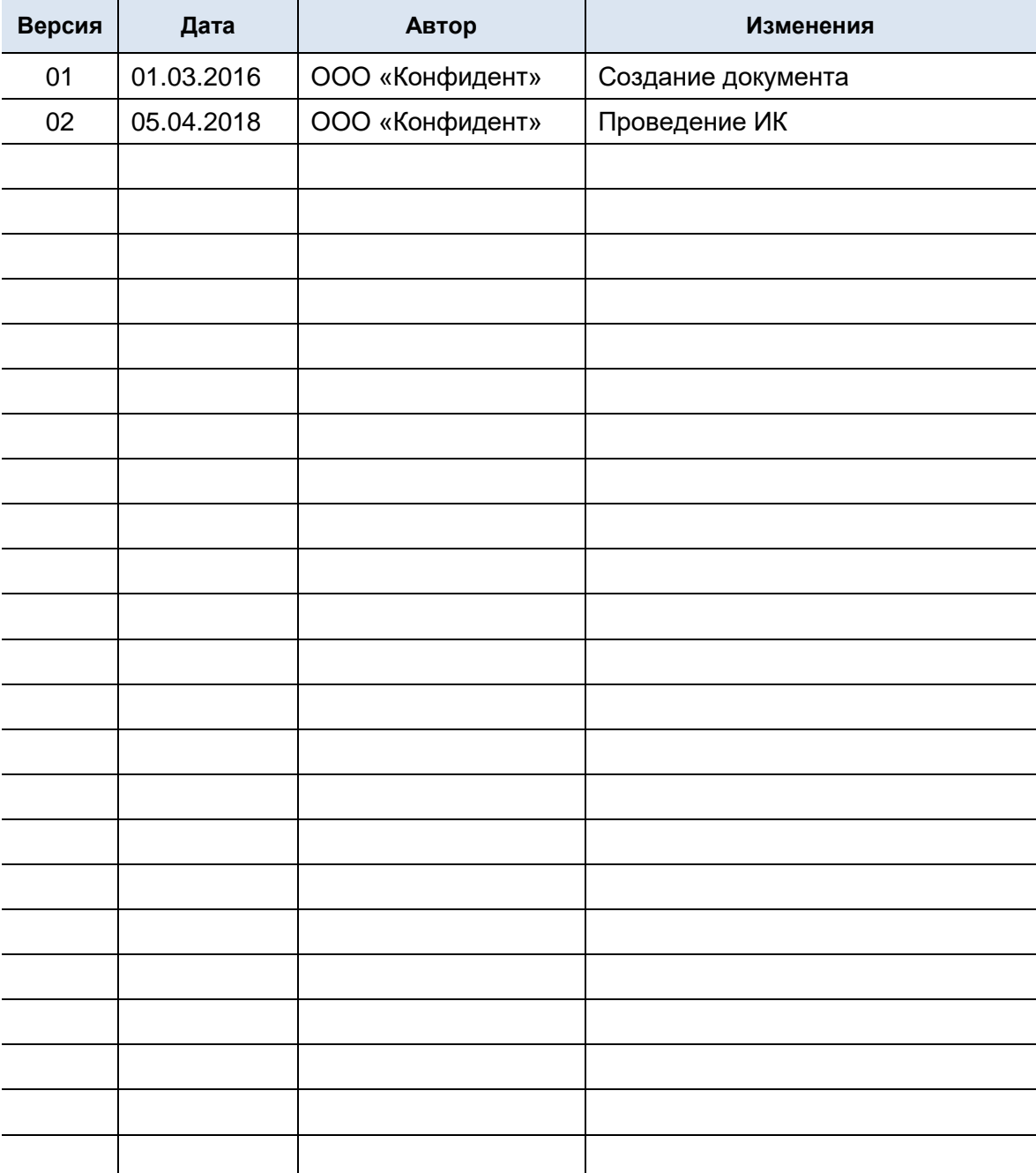